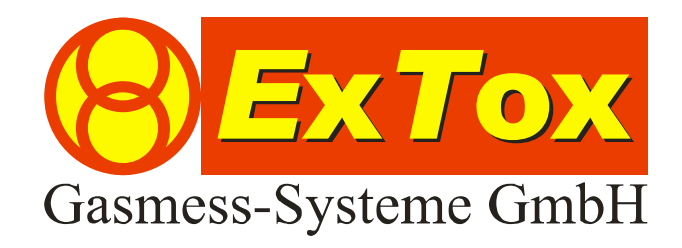

Betriebsanleitung *E*x*T*ox Konfigurationssoftware **ComSens** 

# **Vorwort**

Wir bedanken uns für Ihr Vertrauen, dass Sie der ExTox Gasmess-Systeme GmbH entgegenbringen.

Gerne stehen wir Ihnen jederzeit für Ihre Wünsche und Fragen zur Verfügung:

# **ExTox Gasmess-Systeme GmbH Max-Planck-Straße 15 a 59423 Unna (Germany) Telefon: +49(0)2303 33247 0 Fax: +49(0) 2303 33247 10 E-mail: kontakt@ExTox.de Internet: www.ExTox.de**

BA\_ComSens\_V2.doc, Stand: 03.05.2007 Software-Version: 1.394 (Technische Änderungen vorbehalten)

#### Inhalt

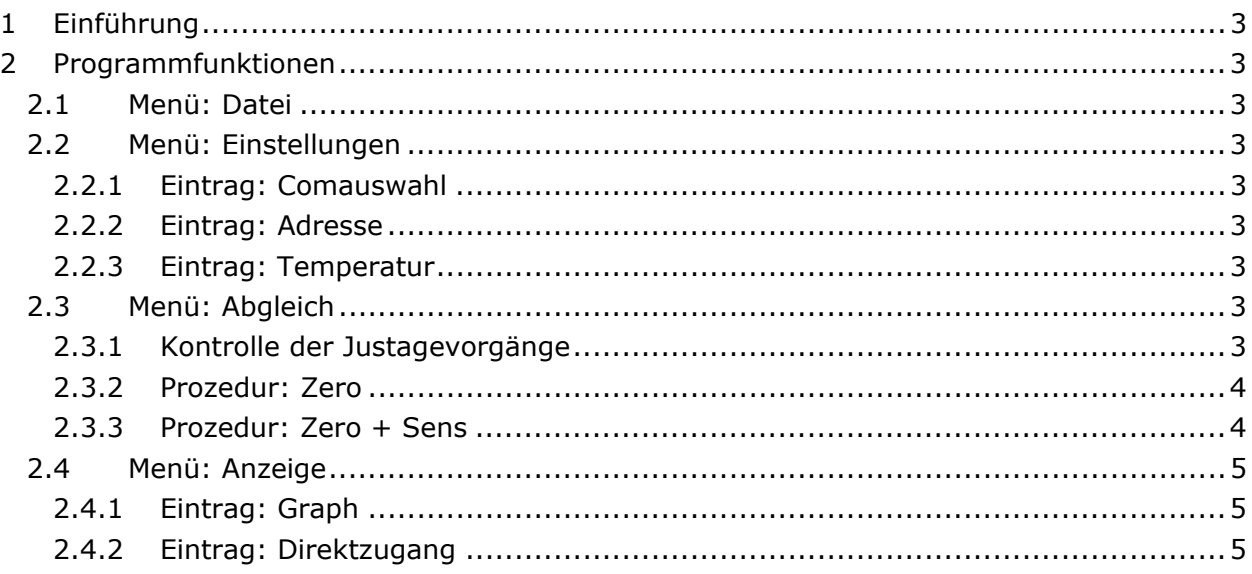

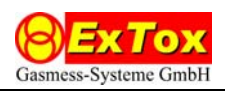

# **1 Einführung**

Diese Betriebsanleitung beschreibt die Funktionen der Konfigurationssoftware ComSens. Die Software dient der Konfiguration und Wartung der ExTox Transmitter der Serien ExSens (Art.-Nr. 253…) und Sens-I (Art.-Nr. 213…).

Der Umgang mit einem PC und mit Windows-Software wird vorausgesetzt. Grundbegriffe der Gasmesstechnik, z. B. Prüfgas oder Kalibrierung, sollten bekannt sein. Diese Betriebsanleitung gilt in Verbindung mit der Betriebsanleitung zu den Transmittern.

Systemvoraussetzungen und Installationshinweise finden Sie auf der CD-ROM oder auf der ExTox-Homepage.

# **2 Programmfunktionen**

# **2.1 Menü: Datei**

Das Menü enthält den Eintrag "Beenden" mit dem Sie das Programm beenden können.

# **2.2 Menü: Einstellungen**

#### 2.2.1 Eintrag: Comauswahl

Wählen sie die serielle Schnittstelle des PC aus, über den die RS 485-Kommunikation mit den Transmittern erfolgt. Standardmäßig wird COM1 verwendet. An der gewählten Schnittstelle muss der RS 485-Schnittstellenwandler angeschlossen sein. Bitte beachten Sie die diesbezüglichen Hinweise in der Dokumentation des von Ihnen verwendeten Schnittstellenwandlers.

#### 2.2.2 Eintrag: Adresse

Es wird die Adresse des derzeit aktiven Transmitters in einer Dialogbox angezeigt. Sie können diesem Transmitter auch eine neue Adresse (1 … 255) zuweisen.

# 2.2.3 Eintrag: Temperatur

Bei Transmittern mit Temperaturkompensation wird der aktuelle vom Transmitter-Thermofühler gemessene Wert angezeigt. In der Regel sollte kein Wert eingegeben werden, da bereits im Werk ein geeigneter Abgleich vorgenommen wurde.

#### 2.2.4 Eintrag: Ausgabe RS 232

Nur zur ExTox-internen Nutzung.

# **2.3 Menü: Abgleich**

Mit dem Eintrag "Feldjustage" starten Sie den Kalibrier- und Justagevorgang für den Transmitter. Sie werden schrittweise durch eine von zwei wählbaren Prozeduren geleitet. Das Transmitter-Verhalten kann dabei durch die gleichzeitige graphische Darstellung der Transmitter-Messwerte verfolgt und kontrolliert werden.

#### 2.3.1 Kontrolle der Justagevorgänge

Um fehlerhafte Justagen bei verbrauchten oder defekten Sensorelementen oder bei falscher Prüfgasaufgabe zu vermeiden, sind Kennwerte zur Kontrolle des Justagevorgangs im Programm fest hinterlegt.

Werden die nachfolgend dargestellten Bereiche verletzt, erfolgt entweder eine Warnung die eine Übernahme der neuen Justagewert nach Bestätigung durch den Anwender noch erlaubt oder der Justagevorgang wird abgebrochen. Im letzten Fall werden die Einstellungen des Transmitters vor Beginn des Justagevorgangs wieder hergestellt.

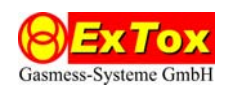

### **Absolute Nullpunktdrift**

Die Nullpunktdrift wird in % vom Messbereichsendwert (MB) angegeben. Der absolute Werte bezieht sich auf die Änderung gegenüber dem Werksabgleich.

Zulässig: - 20 % MB bis +12,5 % MB Warnung: - 25 % MB bis -20 % MB Abbruch:  $> +12.5$  % MB

Relative Nullpunktdrift

Die Nullpunktdrift wird in % vom Messbereichsendwert (MB) angegeben. Der relative Wert bezieht sich auf die Änderung gegenüber dem Wert beim zuletzt ausgeführten Justagevorgang.

Zulässig: - 20 % MB bis +12,5 % MB Warnung: - 50 % MB bis -20 % MB Abbruch: < - 50 % MB oder > +12,5 % MB

# Absolute Empfindlichkeit

Bei der absoluten Empfindlichkeit stellt der Wert bei Werksabgleich die Vergleichsbasis von 100 % dar. Der absolute Wert bezieht sich auf die Änderung gegenüber dem ursprünglichen Wert bei Werksabgleich.

Zulässig: 50 % bis 150 % Warnung: 25 % bis 50 % und 150 % bis 175 % Abbruch: < 25 % oder > 175 % oder Messsignal < 5 % MB

Relative Empfindlichkeit

Bei der relativen Empfindlichkeit stellt der Wert beim letzten Abgleich die Vergleichsbasis von 100 % dar. Der relative Wert bezieht sich auf die Änderung gegenüber dem Wert beim zuletzt ausgeführten Justagevorgang.

Zulässig: 50 % bis 150 % Warnung: 25 % bis 50 % und 150 % bis 175 % Abbruch: < 25 % oder > 175 % oder Messsignal < 5 % MB

# 2.3.2 Prozedur: Zero

Es wird nur der Nullpunkt des Transmitters eingestellt. Die Empfindlichkeit bleibt unverändert.

- 1. Schritt: Klicken Sie den Eintrag "Zero" an.
- 2. Schritt: Starten Sie die Kalibrierung
- 3. Schritt: Geben Sie Nullgas am Transmitter auf und bestätigen Sie dies am PC. Es läuft nun eine fest vorgegebene Mindestzeit (60 s) für die Nullgasaufgabe ab (Wachsender Balken und Textfeld in der Dialogbox), damit sich der Transmitter auf einen stabilen Messwert einstellen kann.
- 4. Schritt: Wenn sich ein stabiler Messwert eingestellt hat, können Sie ihn nach Meldung durch ComSens als neuen Nullpunkt übernehmen.
- 5. Schritt: ComSens zeigt die festgestellten Driftwerte an und fragt, ob die neue Justage endgültig akzeptiert und die zugehörigen Parameter im Transmitter gespeichert werden sollen. (Warnung/Abbruch: vgl. Abschnitt 2.3.1). Sie können das Ergebnis der Justage auch verwerfen, dann bleibt der Zustand des Transmitters unverändert.

#### 2.3.3 Prozedur: Zero + Sens

Es werden Nullpunkt und Empfindlichkeit des Transmitters eingestellt.

1. Schritt: Klicken Sie den Eintrag "Zero+Sens" an. Geben Sie dann den Sollwert (in % vom Messbereich) ein, der bei Aufgabe des Prüfgases für die Empfindlichkeit eingestellt werden soll und bestätigen Sie die Eingabe mit der Return-Taste. Es wird dann der zugehörige mA-Wert für den Stromausgang angezeigt. Der Wert sollte im Bereich von 25 % bis 75 % des Messbereichs liegen. Bei Verlassen dieses Bereichs wird zunächst ei-

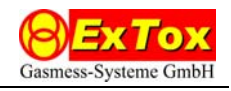

ne Warnmeldung ausgegeben; ein Start des Justagevorgangs ist dabei aber möglich. Werte unterhalb von 10 % bzw. oberhalb von 110 % des Messbereichs werden vom Programm jedoch zurückgewiesen.

- 2. Schritt: Starten Sie die Kalibrierung
- 3. Schritt: Geben Sie Nullgas am Transmitter auf und bestätigen Sie dies am PC. Es läuft nun eine fest vorgegebene Mindestzeit (60 s) für die Nullgasaufgabe ab (Wachsender Balken und Textfeld in der Dialogbox), damit sich der Transmitter auf einen stabilen Messwert einstellen kann.
- 4. Schritt: Wenn sich ein stabiler Messwert eingestellt hat, können Sie ihn nach Meldung durch ComSens als neuen Nullpunkt übernehmen. (Warnung/Abbruch: vgl. Abschnitt 2.3.1).
- 5. Schritt: Geben Sie Prüfgas am Transmitter auf und bestätigen Sie dies am PC. Es läuft nun eine fest vorgegebene Mindestzeit (60 s) für die Prüfgasaufgabe ab (Wachsender Balken und Textfeld in der Dialogbox), damit sich der Transmitter auf einen stabilen Messwert einstellen kann.
- 6. Schritt: Wenn sich ein stabiler Messwert eingestellt hat, können Sie ihn nach Meldung durch ComSens als neue Empfindlichkeitseinstellung übernehmen.
- 7. Schritt: ComSens zeigt die festgestellten Driftwerte an und fragt, ob die neue Justage endgültig akzeptiert und die zugehörigen Parameter im Transmitter gespeichert werden sollen. (Warnung/Abbruch: vgl. Abschnitt 2.3.1). Sie können das Ergebnis der Justage auch verwerfen, dann bleibt der Zustand des Transmitters unverändert.

# **2.4 Menü: Anzeige**

# 2.4.1 Eintrag: Graph

Startet eine graphische Darstellung des Messwertverlaufs. Bitte beachten Sie, dass die Skalierung der Zeitachse im Laufe des Aufzeichnungsvorgangs angepasst wird. Mit "Reset" können Sie den Aufzeichnungsvorgang jederzeit neu starten.

#### 2.4.2 Eintrag: Direktzugang

Der Direktzugang erschließt zusätzliche direkte Kommunikationsmöglichkeiten mit dem Transmitter. Er ist nur zur Verwendung durch den ExTox-Service vorgesehen.